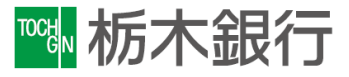

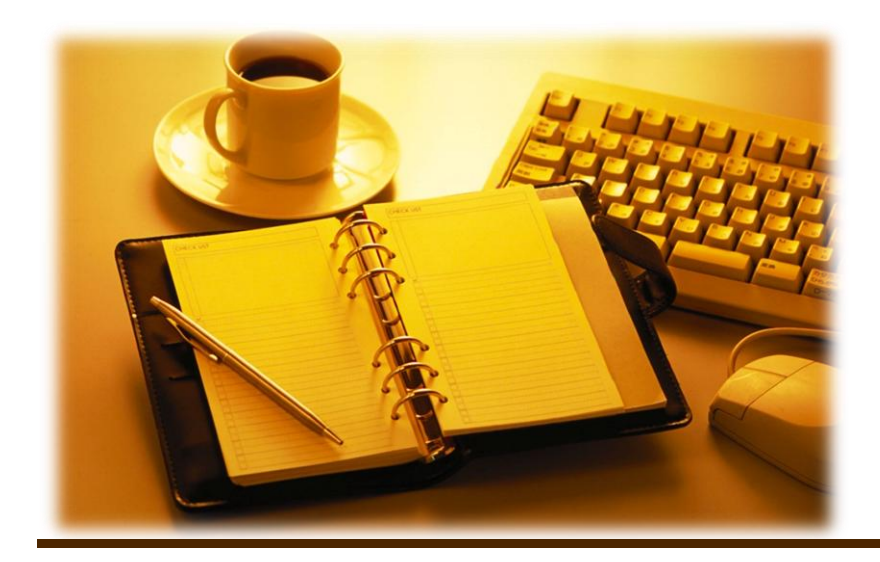

振込手数料改定に伴う

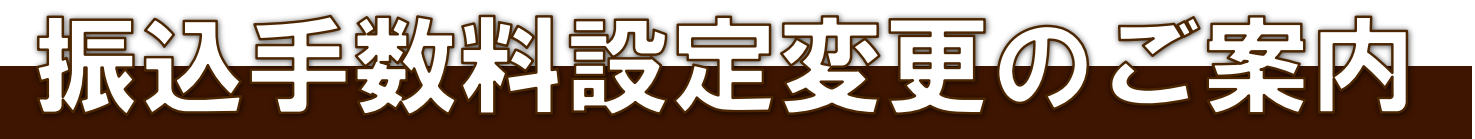

必ずお読み下さい

2021年9月3日現在

設定変更作業をしていただく上で、以下の事項にご注意下さい。

①EB通信ソフトにより設定が異なります。

現在ご利用いただいている通信ソフトをご確認の上、次ページ以降の作業をお願い致します。

#### 【掲載ソフト】

<mark>EB</mark> 1.OFFICEBANK 2 1 用設定画面

 2.Panasonic FB-Winシリーズ用設定画面 NTTデータ EBNextシリーズ用設定画面

 ※上記以外の通信ソフト(他行様にて購入された、または会計ソフトでデータを 作成している場合等)または、専用端末機をお使いの場合は,購入先での確認を お願いいたします。

# ②手数料変更作業は、必ず、振込指定日が2021年9月中のデータ送信作業を 全て終了した後に行ってください。

 ※10月以降の振込指定日で振込データを作成する場合は、今回の振込手数料設定変更後に 新規扱いでデータ作成をして下さい。

# 【参 考】 主な手数料一覧

# **【振込手数料】**

■窓口・ATM利用

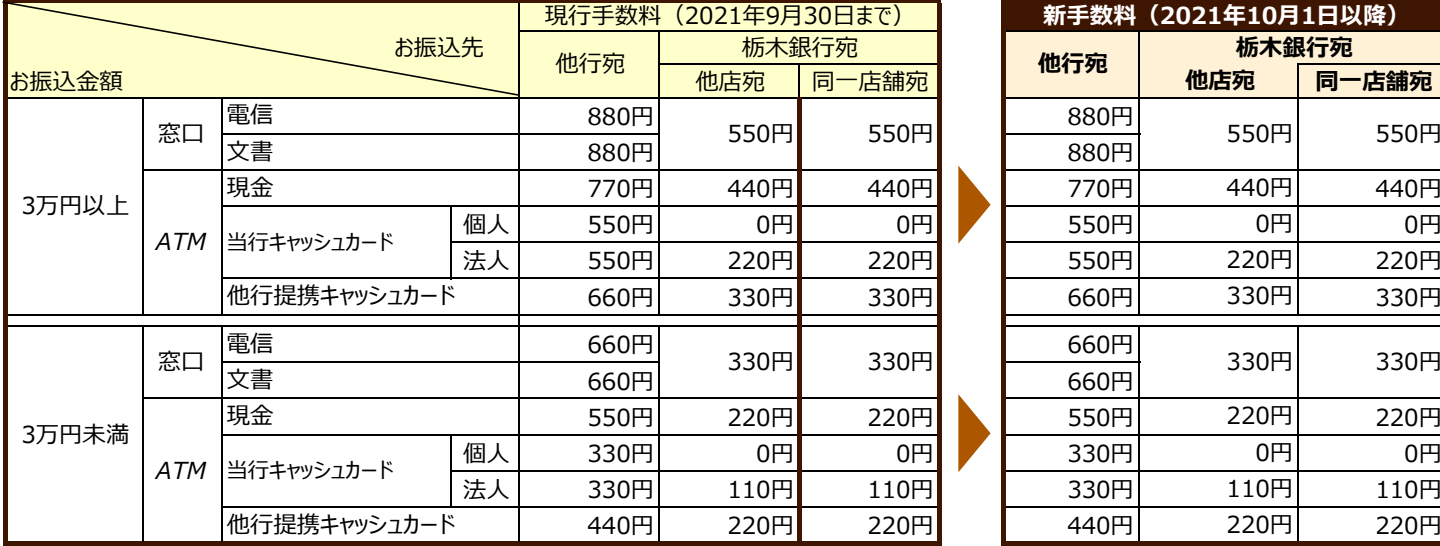

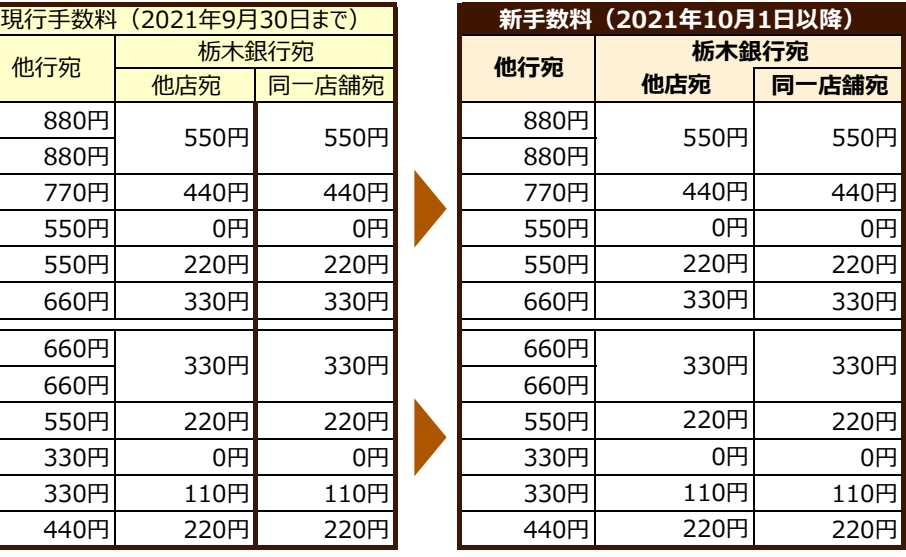

#### ■とちぎんダイレクト(個人向けインターネットバンキング)利用

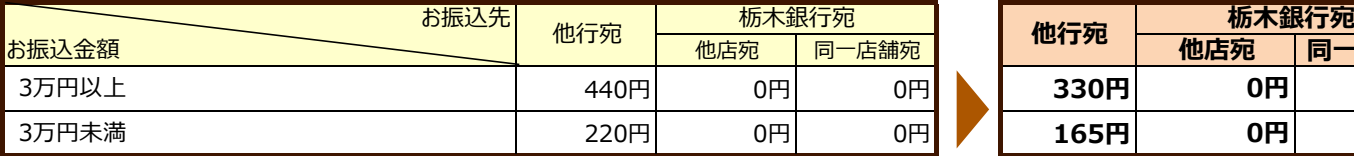

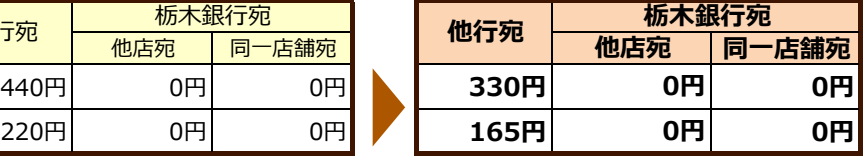

■ E B・とちぎんビジネスダイレクト(法人向けインターネットバンキング) 利用

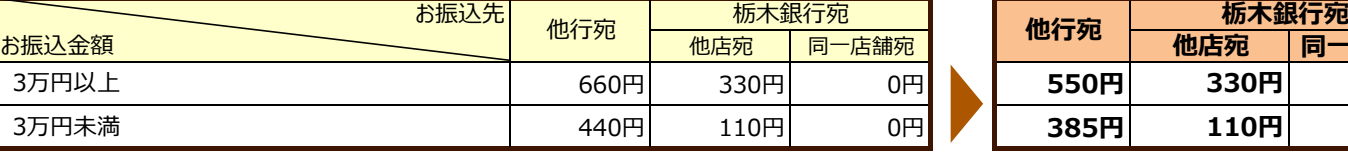

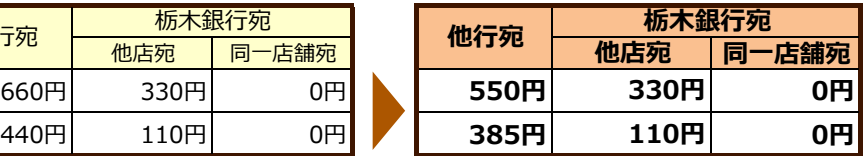

※表示手数料は、消費税込みの金額です。

※現行手数料は2021年9月30日まで、新手数料は2021年10月1日以降対象となります。

※当比較表は、振込手数料等主な手数料のみ掲載しております。

その他の手数料・費用等につきましては、営業店窓口にてご確認ください。

※給与振込手数料については、変更ございません。

#### 1. OFFICEBANK21

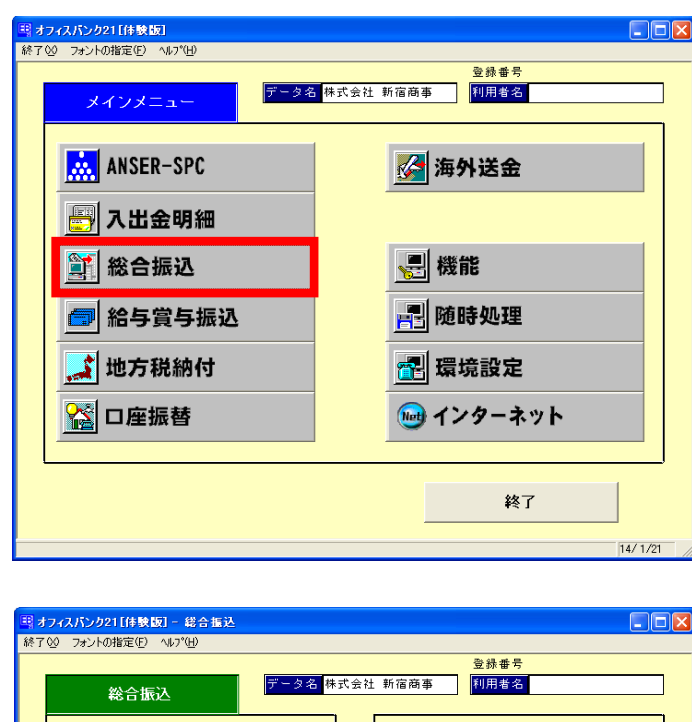

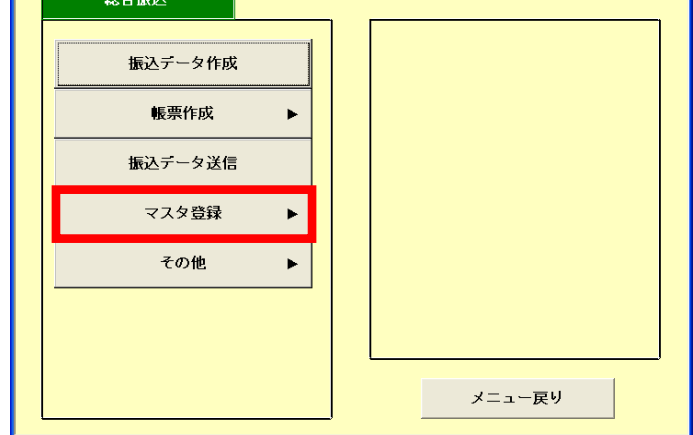

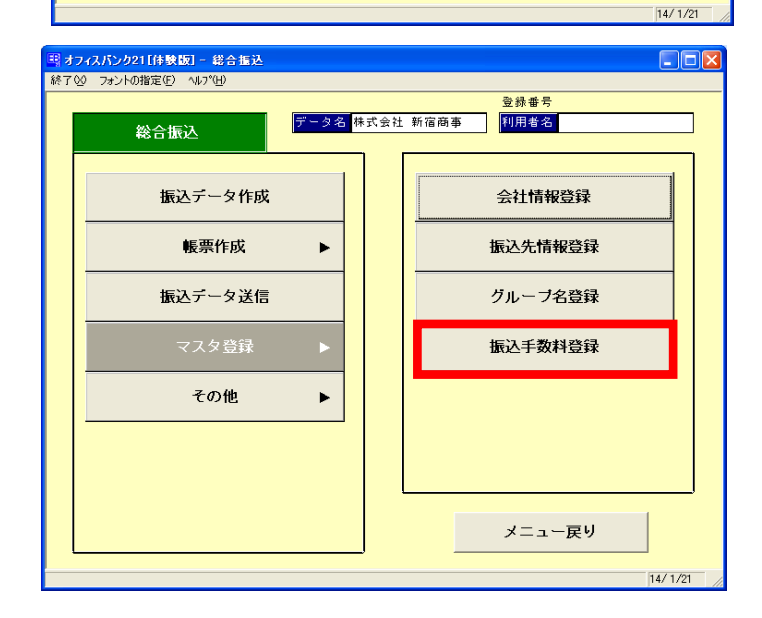

1 通信ソフトを起動しTOP画面を表示します。

総合振込ボタンをクリック

2 総合振込のメニューが表示されます。

マスタ登録ボタンをクリック

右側に表示されたメニューから

振込手数料登録をクリック

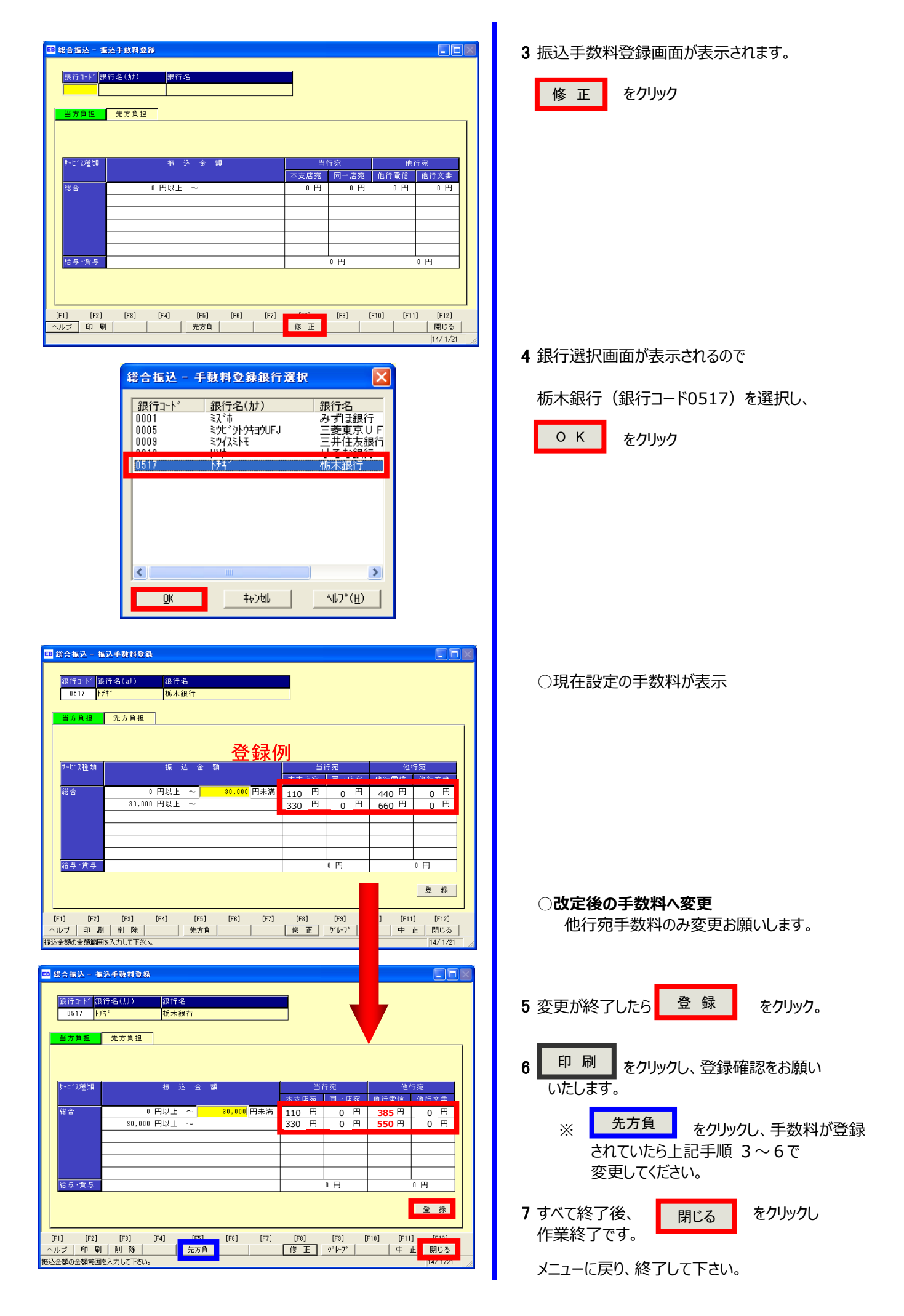

お問合わせ:0120-81-0517(銀行営業日9:00~17:00)

### 2. Panasonic FB-Win用

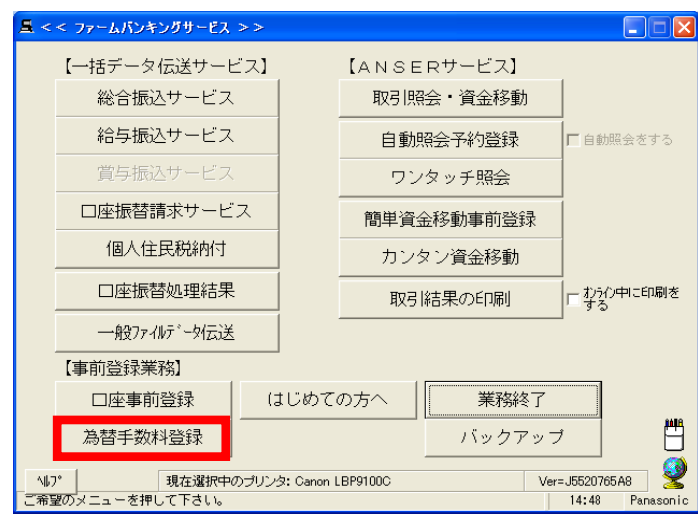

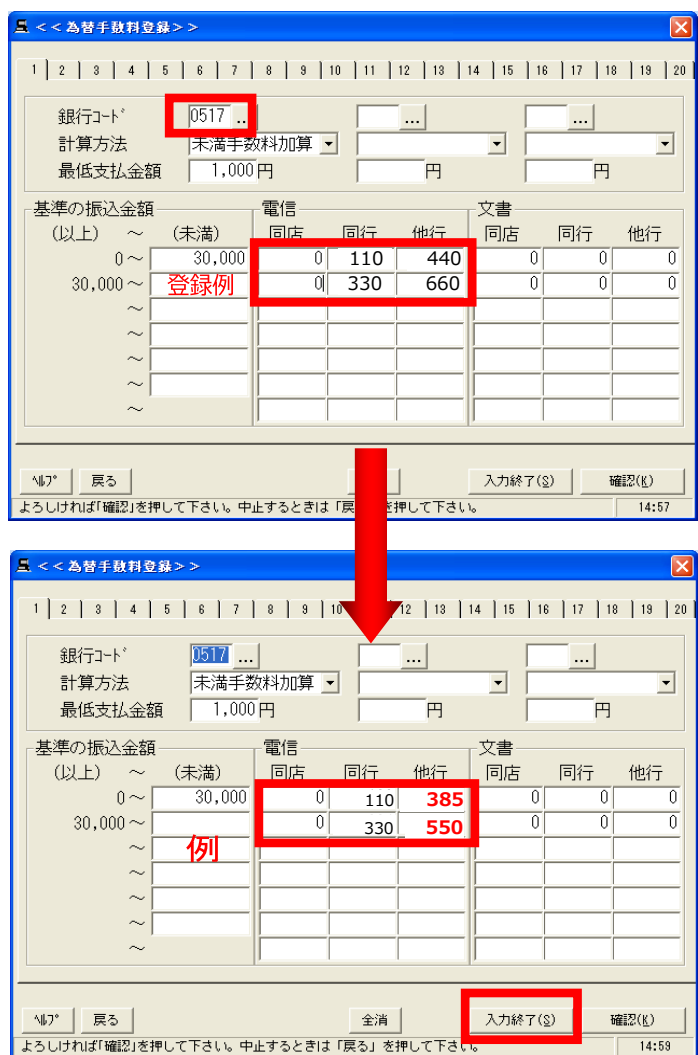

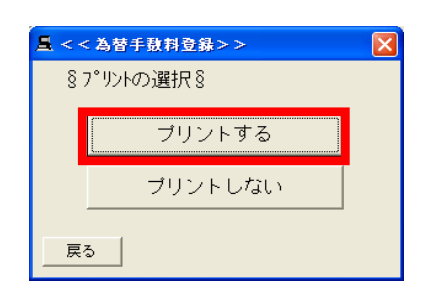

**1** 通信ソフトを起動しTOP画面を表示します。

為替手数料登録ボタンをクリック

**2** 為替手数料画面に、現在登録済の手数料が 表示されるので確認して下さい。 (銀行コード0517が栃木銀行の設定です)

○現在設定の手数料が表示

※他行の設定画面が表示された場合は、 次画面(1~20の数字)をクリックして 栃木銀行(銀行コード"0517"

**○改定後の手数料へ変更**

 **他行宛手数料のみ変更お願いします。**

3 変更が終了したら

入力終了(S)

**4** プリント選択画面が表示されるので

 を選び印刷して登録状況を ご確認下さい。 プリントする

**5** TOP画面に戻りましたら、作業終了です。 業務終了して下さい。

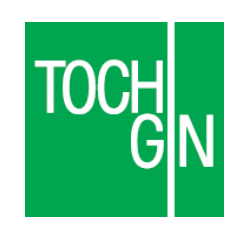